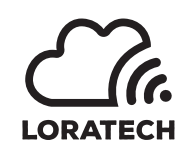

# LORATECH Outdoor Gateway ALU Start Guide Manual

Author: Tomáš Pokorný (TP)

Version from 15.1.2019

## **IMPORTANT!**

Do not the power-on the gateway without the antenna connected! The LoRa radio may be damaged!

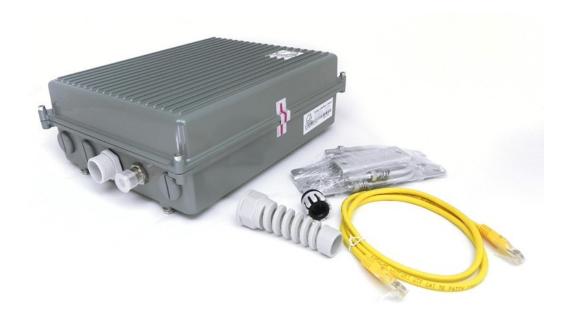

## Contents

| 1        | First run                           | 2 |
|----------|-------------------------------------|---|
| <b>2</b> | Setting up an IP address            | 2 |
| 3        | Setting up LoRa servers             | 3 |
| 4        | Changing the password               | 4 |
| 5        | Monitoring                          | 4 |
| 6        | Date and Time                       | 5 |
| 7        | Setting up 4G connection (optional) | 5 |

#### 1 First run

Connect the antenna to the device with coaxial cable (impedance  $50\Omega$ , connector N-female). Link the data cable (cat5e FTP recommended) with the included PoE adapter injector.

#### 2 Setting up an IP address

- After powering up, the gateway is going to try to obtain an IPaddress by using a DHCP discovery procedure.
- If the network does not support DHCP, the gateway will use a fallback address of 192.168.1.77.
- The gateway can be configured using the web interface. Enter the gateway address in the web browser and log in with the default combination (loratech / loratech).
- Alternatively, an SSH client can be used. Connect in with the SSH client (e.g. PUTTY) with default login (loratech / loratech). However, you can not make any changes to the settings through this connection.
- Status page appears after login. It displays gateway information summary.

| Figure | 1: | $\mathbf{Status}$ | page |
|--------|----|-------------------|------|
|        |    |                   |      |

|                               |                                                                                                    |                                                                                                    | HE                                                                |  |  |
|-------------------------------|----------------------------------------------------------------------------------------------------|----------------------------------------------------------------------------------------------------|-------------------------------------------------------------------|--|--|
| Status page     Network setup | Status page                                                                                                    |                                                                                                    |                                                                   |  |  |
| I LoRaWAN setup               | etatae page                                                                                                    |                                                                                                    |                                                                   |  |  |
| ✤ System                      | < System Information                                                                                                    | Network                                                                                                    | LoRaWAN                                                           |  |  |
| ? Helpdesk<br>(# Logout       | System Time: 13:25:05:14.12:2018<br>Uptime: 14 minutes<br>Load Average: 0, 0, 0<br>Temperature: 29, 1*C<br>Humidhy: 29, 3 %<br>Firmware Version: 37c65ca<br>Helpdesk SSH tunel: motrowning                                                                                                    | LAN<br>IP address: 192.168<br>MAC Address: 88.27/EL.7<br>3G/LTE<br>IP address: 169.22<br>MAC Address: 00.12 | EUI: B807CC0PPPET1001A<br>Servers<br>app.loratech.cz: 1700 / 1700 |  |  |
|                               | <pre>PFWD Log (last 100 rows) Dec 14 12:23:02: INF0: [down] for server app.loratech.cz PULL_ACK received in 37 ms Dec 14 12:23:02: INF0: [up] FUSH_ACK for server app.loratech.cz received in 48 ms Dec 14 12:23:02: INF0: [up] FUSH_ACK for server app.loratech.cz received in 48 ms Dec 14 12:23:02: INF0: [up] FUSH_ACK for serve</pre> |                                                                                                    |                                                                   |  |  |

• IP address can be set up in *Network setup* menu.

Figure 2: Network setup

| LORATECH         |               |                                                                                 | HELP |
|------------------|---------------|---------------------------------------------------------------------------------|------|
| n Status page    |               |                                                                                 |      |
| A Network setup  | Network setup |                                                                                 |      |
| al LoRaWAN setup |               |                                                                                 |      |
| 🖌 System 🧹       | Network LAN   |                                                                                 |      |
| ? Helpdesk       |               | Obtain an IP address automatically (use DHCP).     Use the following IP address |      |
| De Logout        | IP Address:   | 192.168.1.77                                                                    |      |
|                  | Subnet Mask:  | 255.255.255.0                                                                   |      |
|                  | Gateway:      | 192.168.1.1                                                                     |      |
|                  | DNS Server 1: | 888.8                                                                           |      |
|                  | DNS Server 2: | 884.4                                                                           |      |
|                  | Network 4G    |                                                                                 |      |
|                  | APN:          | Internet                                                                        |      |
|                  | Username:     | blank                                                                           |      |
|                  | Password:     | blank                                                                           |      |
|                  |               | Save                                                                            |      |
|                  |               |                                                                                 |      |

• To save the settings press the Save button. After doing so we are going to be prompted to confirm *Apply changes* in the top right corner of the window.

### 3 Setting up LoRa servers

To get EUI and setting up your name, email, GPS coordinates and servers, use the  $LoRa\,W\!AN\,\,setup\,$  menu.

| LORATECH         |              |                 |          |      |            | HELP |
|------------------|--------------|-----------------|----------|------|------------|------|
| Status page      |              |                 |          |      |            |      |
| Network setup    | LoRaWAN set  | tup             |          |      |            |      |
| al LoRaWAN setup |              |                 |          |      |            |      |
| ♪ System         | EUI:         | 8827 E E 1A     |          |      |            |      |
| ? Helpdesk       | Name:        |                 |          |      |            |      |
| 6 Logout         | E-mail:      |                 |          |      |            |      |
|                  | GPS          |                 |          |      |            |      |
|                  | Latitude:    | 0               |          |      |            |      |
|                  | Latitude:    | 0               |          |      |            |      |
|                  | Altitude:    | 0               |          |      |            |      |
|                  | Servers      |                 |          |      |            |      |
|                  | In Server 1: | app.loratech.cz | Port up: | 1700 | Port down: | 1700 |
|                  | Server 2:    |                 | Port up: | 1700 | Port down: | 1700 |
|                  | Server 3:    |                 | Port up: | 1700 | Port down: | 1700 |
|                  | Server 4:    |                 | Port up: | 1700 | Port down: | 1700 |

Figure 3: LoRaWAN setup

#### 4 Changing the password

It is recommended to change your password as soon as possible! The password can be changed in the *System* menu and the *Change password* submenu.

Figure 4: Change password

|                      |                   |          | HELF |
|----------------------|-------------------|----------|------|
| Status page          |                   |          |      |
| Network setup        | Change passv      | vord     |      |
| .al LoRaWAN setup    |                   |          |      |
| 🖌 System 🗸 🗸         | Username:         | loratech |      |
| Change password      | Password:         |          |      |
| Administration ports | Confirm Password: |          |      |
| Date and Time        |                   |          |      |
| Monitoring           |                   | Apply    |      |
| Backup and Restore   |                   |          |      |
| Factory defaults     |                   |          |      |
| Reboot GW            |                   |          |      |
| ? Helpdesk           |                   |          |      |
| ( Logout             |                   |          |      |
|                      |                   |          |      |
|                      |                   |          |      |
|                      |                   |          |      |
|                      |                   |          |      |
|                      |                   |          |      |
|                      |                   |          |      |
|                      |                   |          |      |

#### 5 Monitoring

To setting up monitoring your gateway use the *Monitoring* submenu in the *System* menu. Enter the URL by following the pattern:

http://194.182.86.56:8080/api/v1/AcessToken/telemetry

The Acess Token can be gotten in the ThingsBoard, visualization environment, where we will set up a new device in DEVICES Then, tap to enter the device settings and press the COPY ACCESS TOKEN button to save the mentioned code to the clipboard, the code needs be inserted into the edited URL.

Figure 5: Monitoring

| RATECH               |            |                                                          |    |
|----------------------|------------|----------------------------------------------------------|----|
| Status page          |            |                                                          |    |
| Network setup        | Monitoring |                                                          |    |
| LoRaWAN setup        |            |                                                          |    |
| System ~             |            | Enable LORATECH                                          |    |
| Change password      |            | Enable                                                   |    |
| Administration ports | URL:       | http://194.182.86.56:8080/api/v1//                       |    |
| Date and Time        | POST body: | {     "time": "2019-01-15T13:19:27+01:00",               |    |
| Monitoring           |            | "temperature": 38.07,<br>"humidity": 16.54,              |    |
| Backup and Restore   |            | "uptime": 521280,<br>"version": "4263194",               |    |
| Factory defaults     |            | "cpu_load_1": 0.0,                                       |    |
| Reboot GW            |            | "cpu_load_5": 0.0,<br>"cpu_load_15": 0.0,<br>"euri": "3" |    |
| Helpdesk             |            | }                                                        |    |
| Logout               |            |                                                          | 10 |

### 6 Date and Time

To setting up date and time in your gateway and setting up NTP server use the *Date and Time* submenu in the *System* menu.

| Figure 6: | Date | and | Time |
|-----------|------|-----|------|
|-----------|------|-----|------|

| LORATECH             |                   | HELP                       |
|----------------------|-------------------|----------------------------|
| Status page          |                   |                            |
| Network setup        | Date and 1        | lime .                     |
| I LoRaWAN setup      | NTP Enable:       | NTP Enable     NTP Disable |
| 🖌 System 💙           | HTT LINDIC.       |                            |
| Change password      | NTP Server:       | 217.31.202.100             |
| Administration ports | NTP synchronized: | yes                        |
| Date and Time        | Time zone:        | Europe/Prague (+01:00)     |
| Monitoring           |                   |                            |
| Backup and Restore   | Date:             | January • 15 • 2019        |
| Factory defaults     | Time: (hh:mm:ss)  | 13 : 46 : 25               |
| Reboot GW            |                   | Apply                      |
| ? Helpdesk           |                   |                            |
| 🕞 Logout             |                   |                            |
|                      |                   |                            |
|                      |                   |                            |

7 Setting up 4G connection (optional)

The configuration for GSM / LTE can be set at the bottom of the  $\it Network$   $\it setup$  menu window.

LORATECH Outdoor Gateway ALU

Copyright

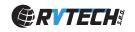

© 2018 RVTEch s.r.o. All rights reserved.